# **Flash Editor**

# (MAZDA ROADSTER [ND5RC])対応済ECU ID 一覧

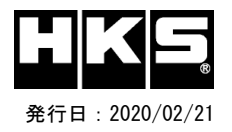

## 【注意】本製品をご使用の際は、別途下記が必要となります。

- ・ Windows パソコン( Windows10、8、8.1、7 の何れか ) ・ USBケーブル( USB[A]オス - USB[micro-B]オス )
- ※ 未対応 ECU IDの車両ではFlash Editorを使用することは出来ません。
- ※ Flash Editorは、純正ECU、純正ノーマルデータの場合のみに対応しています。

既に他社製リフラッシュツールで書き換えられたECUで使用すると、ECUが動作しなくなる場合があります。

### 42015-AZ101 MAZDA ROADSTER[ND5RC]

O: 対応済 -: 未対応 (開発中)

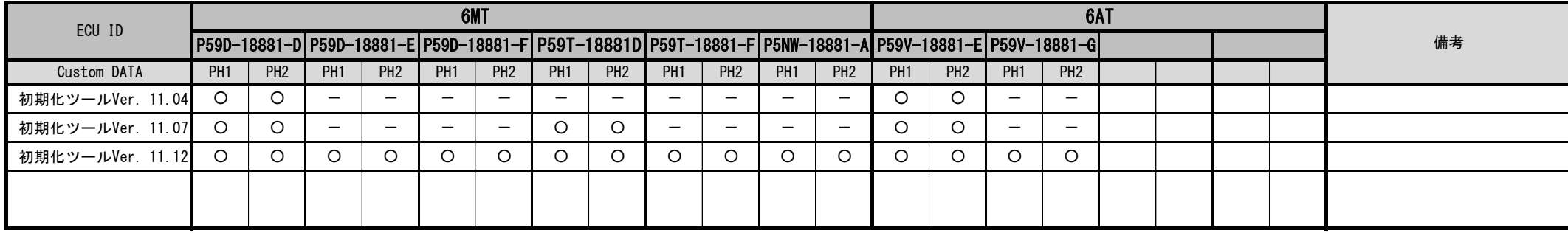

#### 42015-AZ101 MAZDA ROADSTER[NDERC]

O: 対応済 --: 未対応 (開発中)

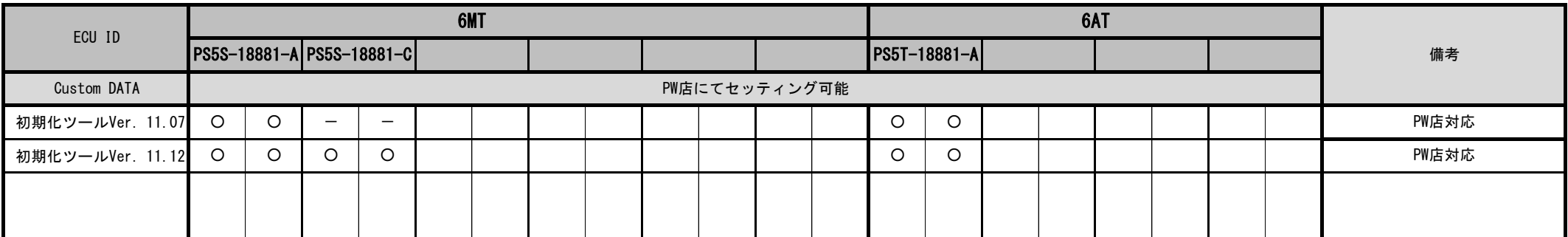

#### Custom DATA 仕様

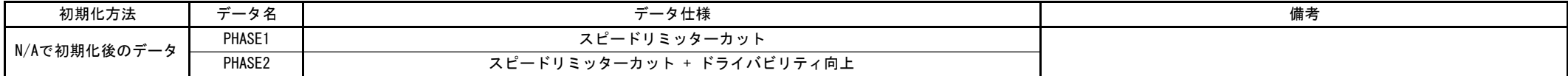

- 
- 
- ③ IGをONにする。(エンジンは掛けない)
- ④ Flash Editorのメニュー画面からEDITOR STATUSを選択する。
- ⑤ [This ECU DATA] の ECU IDを確認する。

#### ⑥ IGをOFFにする。

#### ECU IDの確認方法 わかり しょうしょう しょうしゃ あいしゃ あいしょう 初期化ツールVer.の確認方法

① エンジンを停止する。 ① 同梱のUSBメモリをパソコンに接続し、USBメモリ内にある初期化ツール(ND5RC InitializationTool.exe)を実行する。 ② 車両のOBDⅡコネクタにFlash Editorを接続する。 ┃ │ |② 初期化ツールのウインドウ左下に表示される、Versionを確認する。